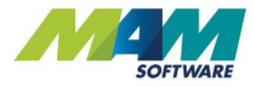

# Autowork Online -Work in progress (WIP) setup guide

**Driving Business Performance** 

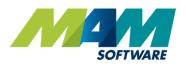

# Contents

| Contents                        | 2  |
|---------------------------------|----|
| Introduction                    | 3  |
| Benefits                        | 3  |
| WIP screen elements explained   | 4  |
| Setting up WIP                  | 5  |
| Document status codes           | 5  |
| View templates                  | 8  |
| Creating a new template         | 8  |
| Editing an existing template    | 12 |
| Adding or removing status codes | 12 |
| Rearranging status code panes   | 12 |
| Optional features               | 13 |
| Key tags                        | 13 |
| Creating new key tags           | 13 |
| Editing an existing key tag     | 14 |
| Deleting an existing key tag    | 15 |

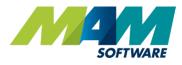

# Introduction

The Autowork Online **W**ork **in P**rogress (WIP) tab allows you to easily view information on currently outstanding jobs and invoices. The documents are sorted into a set of customisable columns, one for each particular status, and the status of a job can quickly be changed by simply dragging and dropping it with your mouse. The WIP screen also offers selectable view templates, these are fully user-customisable, and can be used to set a selection of status codes specific to a particular job role.

### Benefits

- Customisable views see the status of all documents relevant to you at a glance
- Simple, clean user interface easily and efficiently manage the status of jobs
- Automatic key tagging facility easily keep track of your customers' keys
- Valeting options automatically advise staff where a vehicle needs to be valeted

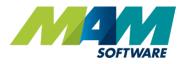

## WIP screen elements explained

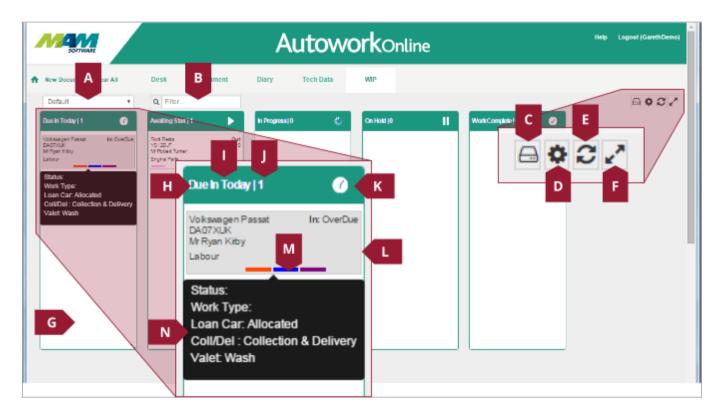

- A. WIP template selection dropdown menu
- B. Filter text field can be used to search on various fields, for example, a customer's name
- C. WIP template settings button access the WIP template settings
- D. Settings menu button select which status codes will display in the selected WIP view
- E. Refresh button
- F. Fullscreen button
- G. Status code pane header contains the status code name (H), the number of items that currently have that status (I), and status code icon (J)
- K. Document contains the details of a job or invoice
- L. Status colours show the current status of the document, from left to right these are: Overall status code, valeting option, loan car option, and collection option.
- M. Document details popup shows various extra details for the job when the user rolls their mouse over the status colours

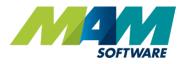

# Setting up WIP

## Document status codes

In order to work correctly with WIP, document status codes must have a WIP Category assigned to them. The process to do this is as follows:

A. Click the **Database** menu button.

| SOFTWARE                                                   | P               |                        | A              | utowo      | orka        | Dnl | line                                                  |                       |                            |       | Help                                                                     | Logout (Garel | bDemo) |
|------------------------------------------------------------|-----------------|------------------------|----------------|------------|-------------|-----|-------------------------------------------------------|-----------------------|----------------------------|-------|--------------------------------------------------------------------------|---------------|--------|
| A New Document Clear All                                   | Desk            | Document               | Diary          | Tech Data  | WP          |     |                                                       |                       |                            |       |                                                                          |               |        |
| CUSTOMER > VEHICLE  Registration: Lookup New Search Recent | Customer:       | tron                   |                |            |             |     | Vehicle:<br>On Site:<br>Due In:<br>Loan Car<br>Valet: | n Not Re              |                            | /     | Options 🔒 🕢<br>Advisory Notes                                            |               | 0      |
| DOCUMENT > CARSIDE > LEDGERS >                             | Add Job<br>Code | Niesge:<br>Description | Confirm        | onsumables | Sel<br>0.00 | Qty | Dec<br>0.0%                                           | VAT<br>0.0%           | Total<br>0.00              |       | Reminders                                                                |               |        |
| REPORTS ><br>STOCK ><br>DATABASE >                         |                 | Job Assi               | ign Job 🛛 Irwo | ice Credit | Prol        |     | Goode<br>0.00<br>Descounts                            | VAT<br>0.00<br>Order: | Total<br>0.00<br>/ Receive | Split | Service<br>8 Week Trailer<br>Inspection<br>16 Week Trailer<br>Inspection |               |        |
|                                                            |                 |                        |                |            |             |     |                                                       |                       |                            |       | 24 Week Trailer<br>Enspection<br>Status<br>Work Type                     |               | •      |
|                                                            |                 |                        |                |            |             |     |                                                       |                       |                            |       | Service Adviser                                                          |               | •      |

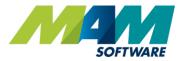

B. Click the **Codes** (B1) menu item, and then the **Status** (B2) link.

| New Document Clear All | Desk          | Document                       | Diary | Tech Data | WIP |  |
|------------------------|---------------|--------------------------------|-------|-----------|-----|--|
|                        | Codes         | Maintenance                    |       |           |     |  |
| VEHICLE                | in the second |                                |       |           |     |  |
| DOCUMENT               | Godes H       | ome<br>nal Codes               |       |           |     |  |
| CARSIDE >              | -vat o        |                                |       |           |     |  |
| LEDGERS >              | Tech          | niciana                        |       |           |     |  |
| REPORTS >              | 10000         | ice Advisers<br>nent Terms     |       |           |     |  |
| sidck >                | 100000        | sory Notes<br>Description      |       |           |     |  |
| DATABASE 🗸             |               | ptoms<br>omer Title            |       |           |     |  |
| Cudomer                | EV.025        | m Reason Codes                 |       |           |     |  |
| Vehide                 |               | nent Methods                   |       |           |     |  |
| Supplar                |               | k Adjustment Reason<br>a Codes |       |           |     |  |
| Product                | B2 Stat       |                                |       |           |     |  |
| Product Import         | -Key          |                                |       |           |     |  |
| Tyres                  |               | Types<br>med Job Reason Cod    |       |           |     |  |
| Tyre Settings          | 1             |                                |       |           |     |  |
| Labour                 |               |                                |       |           |     |  |
| Custom Jobs            |               |                                |       |           |     |  |
| Jaar Optione           | _             |                                |       |           |     |  |
| Codes                  | B1            |                                |       |           |     |  |
| Change Password        |               |                                |       |           |     |  |

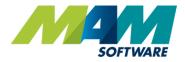

- C. Click the **Edit** button against the code you would like to modify.
- D. Select an option from the **WIP Category** dropdown menu.
- E. Make a selection from the **Colour** dropdown menu, this will be used to indicate the status within the WIP screen
- F. Click the **Update** button to apply the changes

| New Document. Clear Af | Desk Document                   | Diary Tech Data WIP                                                                             |        |
|------------------------|---------------------------------|-------------------------------------------------------------------------------------------------|--------|
| TOMPR >                | Status                          |                                                                                                 |        |
| cur >                  | E Codes Liome                   | Category Code Status Description WIP Category Colour<br>3cb  V 30 In Car Park Availing Start  V | -      |
| UMENT >                | - Nominal Codes                 | Update Cancel Delate                                                                            |        |
| SIDE >                 | Account Types                   | Category Code Status Description WIP Category Colour                                            | rdit + |
| SERS                   | Hadmiciana<br>HService Advisera | Job 10 Continued Pre Arrival                                                                    |        |
| DRTS >                 | Payment Terms                   | Job 20 Re Book D Pre Annie E                                                                    | 1      |
| сарали                 | Code Status De                  | Antickies WID Colorest                                                                          |        |
| Category               |                                 |                                                                                                 | с 🖌 с  |
| Job                    | 30 In Car Pa                    | rk Awaiting Start 🔻 👻                                                                           |        |
| ide                    |                                 |                                                                                                 |        |
| update                 | Cancel Delete                   |                                                                                                 |        |
| F                      | - Status<br>- Key Teg           | Job 100 Walt on Tech On Hold                                                                    | 0      |
| deet Import            | -Work Types                     | Job 110 Wait on Auth On Hold                                                                    |        |
| ns'                    | -Deferred Job Reason Co         | les                                                                                             |        |
| e Settings             |                                 |                                                                                                 |        |

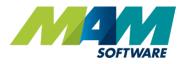

## View templates

A view template is used to define the status codes visible to a user in a certain job role, and also how they are presented.

#### Creating a new template

A. From the main screen, click the **WIP** tab.

|    |          | A     | utow      | <b>Ork</b> Online |  |
|----|----------|-------|-----------|-------------------|--|
| sk | Document | Diary | Tech Data | WIP               |  |

B. Click the **Template Settings** button, located in the upper right

| Man Softward           | AutoworkOnline                                                         | goul (GarchDeno) |
|------------------------|------------------------------------------------------------------------|------------------|
| A Bra Dourcest Chur AD | Tesk Decorrent Diary Tech Data WIP                                     |                  |
| Estaul •               | Q rite.                                                                | ROCZ             |
| Line fit loday (1      | Averating Stad (1)     Is 19 (2)     Christel (1)     WeakComplete (1) |                  |

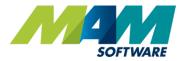

C. Click Create the **New Template** link

| ⊟Template Settings        | ×     |
|---------------------------|-------|
| 🕀 Reload "Mechanic"       |       |
| 🖺 Save "Mechanic"         |       |
| 쉽 Create a New Template C |       |
| ✓ Make Default            |       |
| × Delete                  |       |
| C Auto Refresh Disabled   |       |
|                           | Close |

D. Enter a job role into the **Template Name** text field (D1), for example "Mechanic", then click the **OK** button (D2)

| Salestorce      | 172.20.15.120 says:                                   | ж |       |
|-----------------|-------------------------------------------------------|---|-------|
| <sup>∉</sup> D1 | Tempiste Name?<br>Mechanic                            |   | ×     |
| A Reloa         | Prevent this page from creating additional dialogues. |   |       |
| 산) Create       | a New Template                                        |   |       |
| 🗸 Make D        | Default                                               |   |       |
| X Delete        |                                                       |   |       |
| C Auto Re       | efresh Disabled                                       |   |       |
|                 |                                                       |   | Close |

- *E.* Optionally, click the **Auto Refresh Disabled** link to enable automatic refreshing of the WIP screen at 60 second intervals
- F. Click the **Close** button

| ⊟Template Settings      | ×    |
|-------------------------|------|
| B Reload "Mechanic"     |      |
| Save "Mechanic"         |      |
| 입 Create a New Template |      |
| ✓ Make Default          |      |
| × Delete                |      |
| C Auto Refresh Disabled |      |
| F                       | lose |

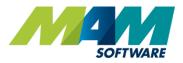

G. Click the **Settings** button in the upper right of the screen

| MON SOTTWART              |                    | AutoworkOnline                 | Help Logoral (Garch/Demo) |
|---------------------------|--------------------|--------------------------------|---------------------------|
| A Rev Countered Claur All | Resk Document      | Diary Tech Data WP             |                           |
| Default +                 | Q filei.           |                                | ROCZ                      |
| Live in Focky   1         | Prevadency Stad (U | b Program(0) Contine(1) 1 Weak | G                         |

H. Click any of the statuses you would like to show in the currently selected template. Any statuses that are highlighted in blue will display on the WIP screen for this template.
 When you are happy with the selected statuses, click the **Close** button.

| OSettings     |                 |                         |                  |               | ×     |
|---------------|-----------------|-------------------------|------------------|---------------|-------|
| Due in Today  | Anving Today    | Collect Today           | Contirmed        | He Book       |       |
| Avating Start | In Car Park     | Workshop Not<br>started |                  | 1             |       |
| in Progress   | On Ramp         | Vehicle On Test         | GavinSparis      |               |       |
| On Hold       | Wait on Parts   | Wait on Tech            | Waiton Auth      |               |       |
| Work Complete | Ready For Valet | Ready To Collect        | Ready To Deliver | Work Complete |       |
|               |                 |                         |                  | н             | Close |

I. The next screen will allow you to set the layout of the WIP screen for the selected template. The panes for each status code can be moved by left-clicking and dragging their headers (1), and can be resized by left-clicking and dragging their bottom-righthand corner (2).

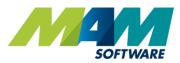

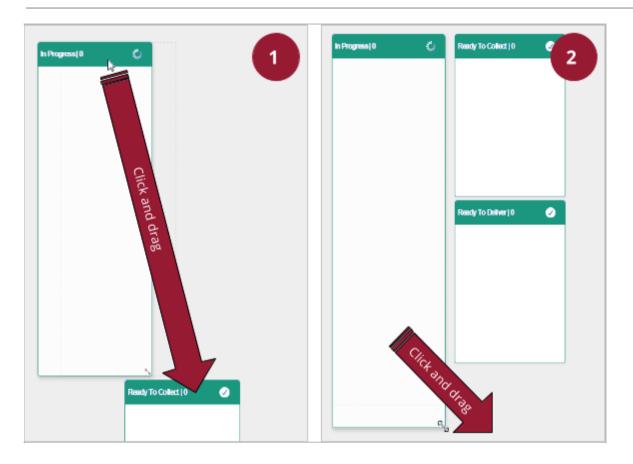

J. Once you are happy with the layout, click the **Template Settings** button (<u>see step B</u>), and then click **Save <template name>**.

| ⊟Template Settings                                                                      | ×     |
|-----------------------------------------------------------------------------------------|-------|
| Reload "Mechanic"                                                                       |       |
| <ul> <li>ℓ²] Create a New Template</li> <li>✓ Make Default</li> <li>X Delete</li> </ul> |       |
| C Auto Refresh Disabled                                                                 |       |
|                                                                                         | Close |

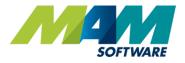

#### Editing an existing template

#### Adding or removing status codes

Statuses can be added and removed from the WIP screen by performing <u>steps G and H in the above *Creating a*</u> <u>new template section</u>.

#### *Rearranging status code panes*

To rearrange already existing status code panes, you can simply click and drag the header to move, and click and drag the lower-lefthand corner of the box to resize it, <u>as per step I of the *Creating a new template section*</u>.

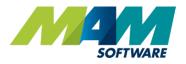

# **Optional features**

## Key tags

Key tags allow the operator to assign a numbered tag to the customer's keys while the vehicle is on site, allowing them to be easily retrieved when the customer returns.

#### Creating new key tags

- A. Click the **Database** menu button, then click the **Codes** menu item, <u>as per steps A and B1 of the</u> <u>Document status codes section</u>.
- B. Click the **Key Tag** link

| A New Document Clear All | Desk                                     | Document                        | Diary | Tech Data | WID | * |
|--------------------------|------------------------------------------|---------------------------------|-------|-----------|-----|---|
| CUSTOMER >               | Codes                                    | Maintenance                     |       |           |     |   |
| VEHICLE >                | Ei Codes I                               |                                 |       |           |     |   |
|                          |                                          | inal Codes                      |       |           |     |   |
| CARSIDE >                | -Vat (                                   | Codes<br>unt Types              |       |           |     |   |
| LEDGERS >                | Tech                                     | niciana                         |       |           |     |   |
| REPORTS >                |                                          | ice Advisers<br>ment Terms      |       |           |     |   |
| stock >                  |                                          | sory Notes<br>k Description     |       |           |     |   |
| UATABASE 🗸 🗸             | Sym                                      | otoms                           |       |           |     |   |
| Custumer                 | 1.1.1.1.1.1.1.1.1.1.1.1.1.1.1.1.1.1.1.1. | omer Title<br>Im Reason Codes   |       |           |     |   |
| Vehicle                  |                                          | ment Methods                    |       |           |     |   |
| Suppler                  | 1.000                                    | k Adjustment Resson<br>ia Codes |       |           |     |   |
| Product                  | Stati                                    |                                 |       |           |     |   |
| Product Import           | B                                        | Tag<br>k Types                  |       |           |     |   |
| Тутыс                    |                                          | med Job Reason Code             | 5     |           |     |   |
| Tyre Sellings            |                                          |                                 |       |           |     |   |
| Labour                   |                                          |                                 |       |           |     |   |
| Custom Jobs              |                                          |                                 |       |           |     |   |
| - Durr Options           |                                          |                                 |       |           |     |   |
| Codes                    |                                          |                                 |       |           |     |   |
| Change Password          |                                          |                                 |       |           |     |   |
|                          |                                          |                                 |       |           |     |   |

- C. Enter a reference into the **Key Tag** text field (this can be up to four characters long).
- D. Click the **Update** button to save the changes

|         | Key Tag<br>11        | c    |
|---------|----------------------|------|
| D       | Update Cancel Delete |      |
|         | Key Tag              | Edit |
|         | 1                    | 1    |
|         | 10                   | 0    |
|         | 3                    | 0    |
|         | 4                    | 0    |
|         | 5                    | 1    |
| es      | 6                    | ø    |
| leasons | 7                    | 0    |
|         | 8                    | 1    |
|         | 9                    | ø    |
|         | 2                    |      |

Editing an existing key tag

- A. Access the Key Tag menu, as per steps A and B in the above Creating new key tags section.
- B. Click the **Edit** button against the code that you would like to edit.
- C. Modify the code in the **Key Tag** text field (C1), and click the **Update** button (C2) when you are happy with the changes.

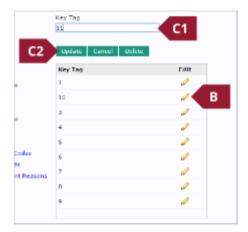

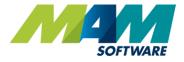

Deleting an existing key tag

- A. Access the **Key Tag** menu, <u>as per steps A and B in the above *Creating new key tags section*.</u>
- B. Click the **Edit** button against the code that you would like to edit.
- C. Click the **Delete** button.

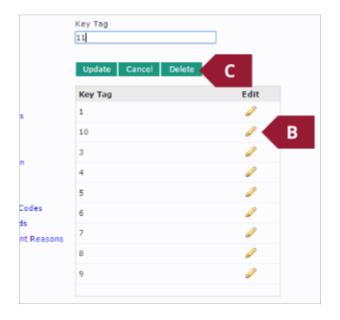

D. If you are sure that you would like to delete the key tag, click the **OK** button at the prompt (D1), If you would like to cancel the deletion, then click the **Cancel** button (D2).

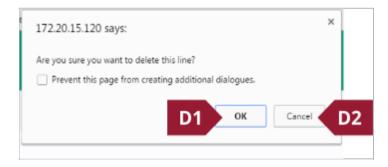